## **Intel Quartus Prime project generation**

This step guides through the tasks which have to be done inside Intel Quartus Prime. As mentionend in page ["Board bring-up overview for TEI0022"](https://wiki.trenz-electronic.de/display/PD/Board+bring-up+overview+for+TEI0022), this step is for project generation, system setting and output creation. Therefore, the work within this step should be explained in three sections:

- Project Creation
- $\bullet$ System Setting
- $\bullet$ Output Creation

The section "Project Creation" describes the basic work to create a new project. The second section "System Setting" explains the creation of an HPS instance inside the project. And the third section "Output Creation" shows how to create the result output inside Intel Quartus Prime.

## **Project Creation**

This section guides through the project creation:

- Start Intel Quartus Prime
- Select: **File New Project Wizard...**

Now, the following figure should be visible:

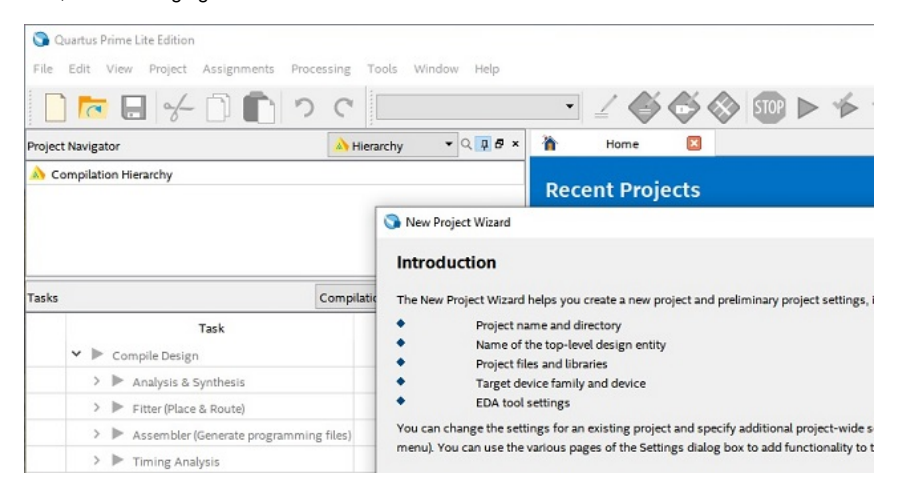

- $\bullet$ Click **Next >**
- Select the project folder and the project name (e.g. HPSexample). Then, click **Next >**  $\bullet$
- $\bullet$ Select an "Empty project" and click **Next >** in the window "Project Type"
- Click **Next >** in the window "Add Files"
- Select the used FPGA in the window "Family, Device & Board Settings". For the board TEI0022, copy "5CSEMA5F31C8(N)" into the field "Name  $\bullet$ filter", select the "5CSEMA5F31C8(N)" SoC and click **Next >**.

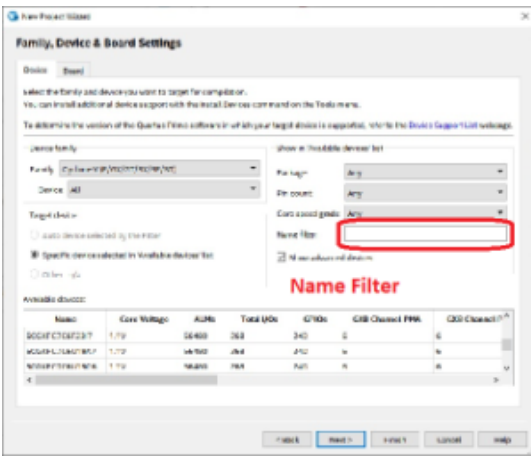

- Click **Next >** in the window "EDA Tool Settings"
- Click **Finish** in the window "Summary"
- The Intel Quartus project is generated and the folder should look like the next figure.

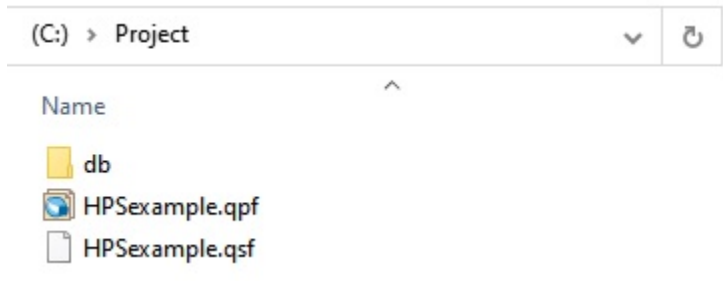

## **System Setting**

This section guides through the system setting with the Plattform Designer to generate and configure the HPS according to the physical board resources.

- Create a Plattform Designer file: **File New**
- Select "**Qsys System File**" and press "**OK**"
- A new window should open.
- Look for "hps" inside the search field, as visible in the following figure.

. Platform Designer - unsaved.qsys\* (C:\temp\Project\unsaved.qsys)

File Edit System Generate View Tools Help

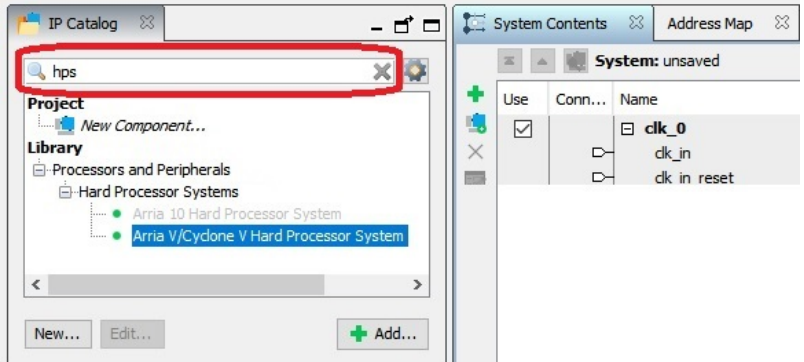

- Select "**Arria V/Cyclone V Hard Processor System"** via double click from the tree: **Library Processors and Peripherals Hard Processor**   $\bullet$ **Systems Arria V/Cyclone V Hard Processor System**
- The window "Arria V/Cyclone V Hard Processor System hps\_0" should be opened as visible in the next figure.

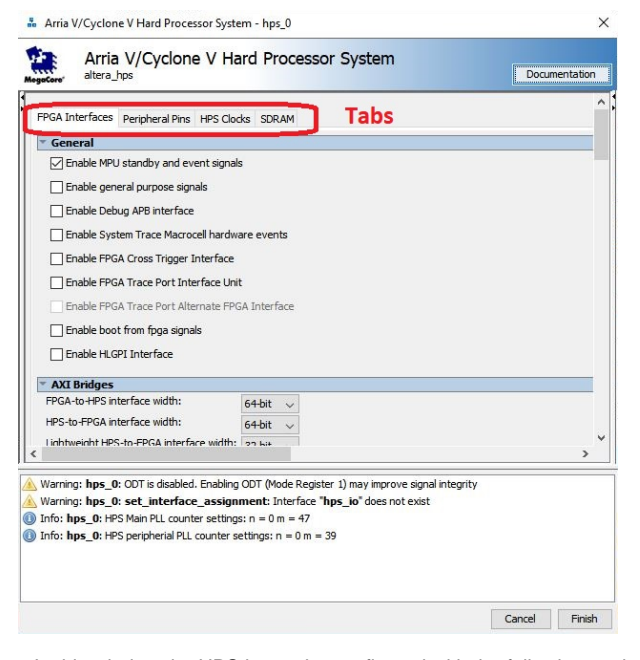

• In this window the HPS has to be configured with the following settings: <sup>o</sup> Tab FPGA Interface:

- Uncheck "Enable MPU standby and event signals" (default)
- AXI Bridges:
	- FPGA-to-HPS interface width: **Unused**
	- HPS-to-FPGA interface width: **Unused**
	- Lightweight HPS-to-FPGA interface width: **Unused**
- <sup>o</sup> Tab Peripheral Pins:
	- Quad SPI Flash Controller
		- QSPI pin: **HPS I/O Set 0**
	- SD/MMC Controller
		- SDIO pin: **HPS I/O Set 0**
		- SDIO mode: **4-bit Data**
	- UART Controllers
- UART0 pin: **HPS I/O Set 0**
- UART0 mode: **no Flow Control**
- I2C Controllers
	- I2C0 pin: **HPS I/O Set 1**
	- I2C1 pin: **HPS I/O Set 0**
- <sup>o</sup> Tab HPS Clocks:

As is / Accept the default values (for both subtabs)

- Tab SDRAM
	- **Subtab Phy Settings:** Memory clock frequency: **333.3** MHz
		- PLL reference clock frequency: **25** MHz
	- Subtab Memory Parameters:
		- Memory device speed grade: **800.0** MHz
		- Total interface width: **32**  $\bullet$
		- Row Address width: **16**
		- Column Address width: **10**
	- Memory Initialization Options
		- Memory CAS latency setting: **5**
		- ODT Rtt nominal value: **RZQ/6**
		- Memory write CAS latency settings: **5**
- <sup>o</sup> Subtab Memory Timing:
	- tIS (base): **180** ps
	- tIH (base): **140** ps
	- tDS (base): **30** ps
	- tDH (base): **65** ps
	- $\blacksquare$ tDQSQ: **100** ps
	- tQH: **0.38** cycles
	- tDQSCK: **225** ps
	- tDQSS: **0.27** cycles tQSH: **0.4** cycles
	- tDSH: **0.18** cycles
	- $\blacksquare$ tDSS: **0.18** cycles
	- tINIT: **500** us
	- tMRD (tMRW): **4** cycles
	- $\blacksquare$ tRAS: **35.0** ns
	- tRCD: **13.75** ns
	- tRP: **13.75** ns
	- $\blacksquare$ tREFI (tREFIab): **7.8** us
	- tRFC (tRFCab): **350.0** ns
	-
	- tWR: **15.0** ns
	- tWTR: **4** cycles
	- tFAW: **40** ns
	- tRRD: **12.0** ns
	- tRTP: **12.0** n
- <sup>o</sup> Subtab Board Settings:

■ Board Skews

- **Maximum CK delay to DIMM/device: 0.03**<br>**•** Maximum DQS delay to DIMM/device: **0.02**
- Maximum DQS delay to DIMM/device: **0.02**
- $\bullet$
- Minimum delay difference between CK and DQS: **0.09** Maximum delay difference between CK and DQS: 0.16<br>Maximum skew within DQS group: 0.01  $\bullet$
- Maximum skew within DQS group: **0.01**
- Maximum skew between DQS groups: **0.08**
- Maximum skew within address and command bus: **0.03**
- Click "**Finish**" to close the window "Arria V/Cyclone V Hard Processor System hps\_0".
- $\bullet$ Add connections via clicking into the circle marked with a red rectangle in the next figure:
	- $\circ$  hps\_0 h2f\_reset clk\_0 clk\_in\_reset<br> $\circ$  clk 0 clk hps\_0 f2h sdram0  $hps_0 - f2h_s$ dram $0_d$ data

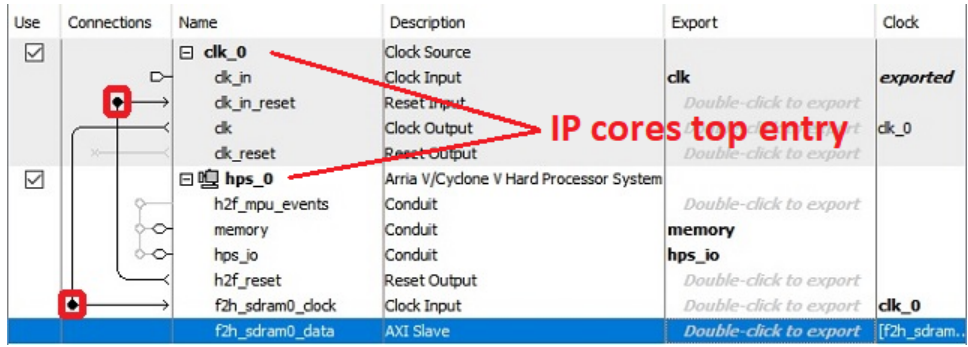

- The HPS is nearly configured. Apply some auto functions:
	- **System Assign Base Addresses**
	- **System Assign Interrupt Numbers**
	- **System Assign Custom Instruction Opcodes**
	- **System Create Global Reset Network**
- Click **Generate HDL**... to generate the hardware description language file.
- $\bullet$ Window "Generation" opens.
- In this window, under "Synthesis", select via dropdown menu in which Hardware Language your HDL will be created, **Verilog** or **VHDL**,
- Uncheck **Create timing and resource estimate...** .
- Check **Create block symbole file (.bsf).**
- Click **Generate,** as visible in the next figure**.**

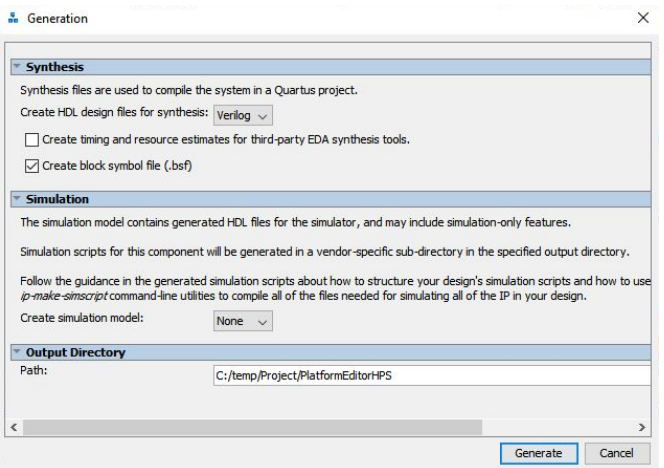

**Save** the changes according to the opened saving dialogue, which is shown in the next figure.

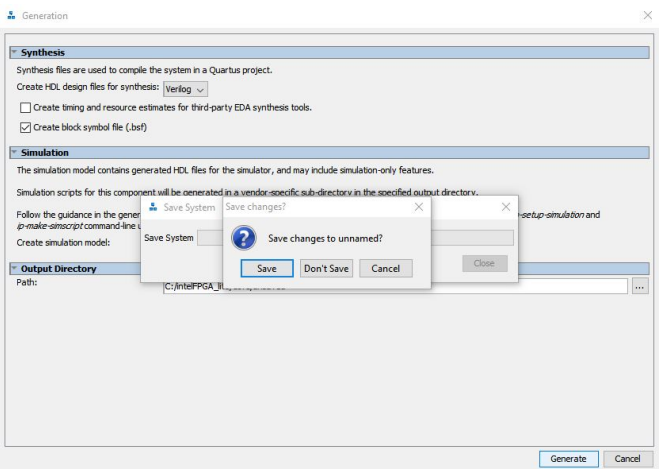

Name the file (e.g. **PlatformEditorHPS.qsys**) and press **Save**, as visible in the next figure.

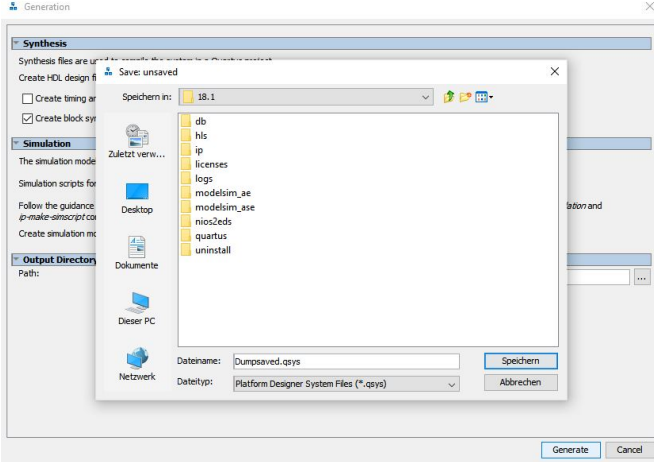

After saving, the message "Save System: Completed successfully." should be shown and the view should be similar to the next figure.

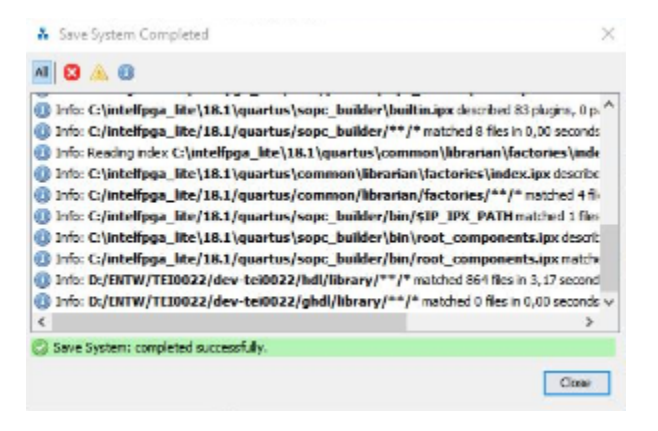

- Press **Close**.
- Wait until the generation is finished and the message "Generation: Completed successfully." is shown according to the next figure.

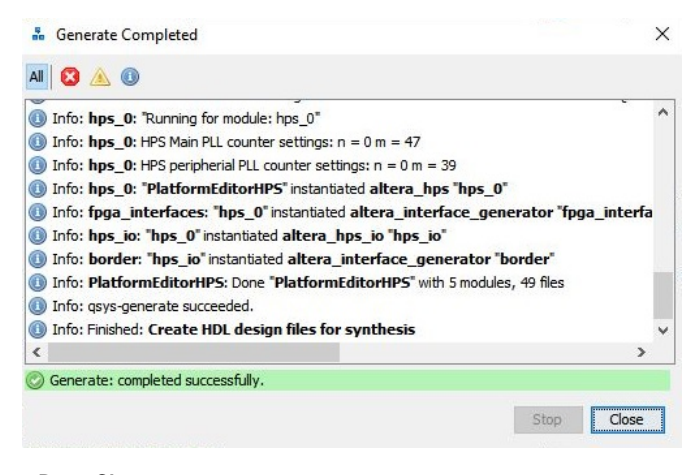

- Press **Close**.
- Leave the Plattform Designer by pressing **Finish**.

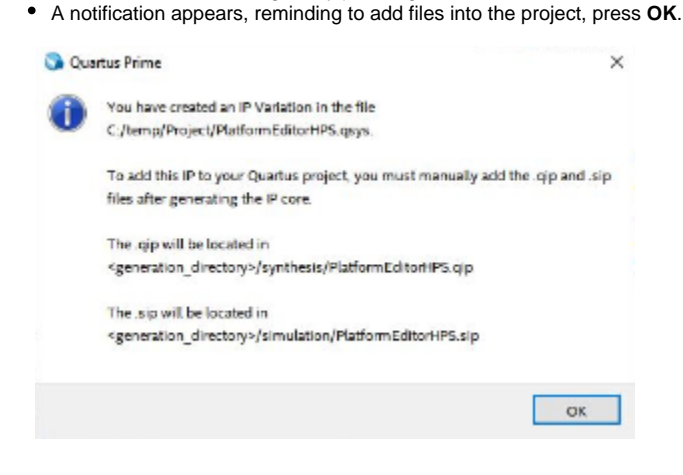

Close the **Plattform Designer** by pressing **Finish**.

## **Output Creation**

This section guides through the output creation:

- Add the file "**PlatformEditorHPS.qsys**" to the project by using **Project Add/Remove Files in Project ...**
- Click onto the button with three dots (inside the red rectangle) in the opened window as visible in the next figure.

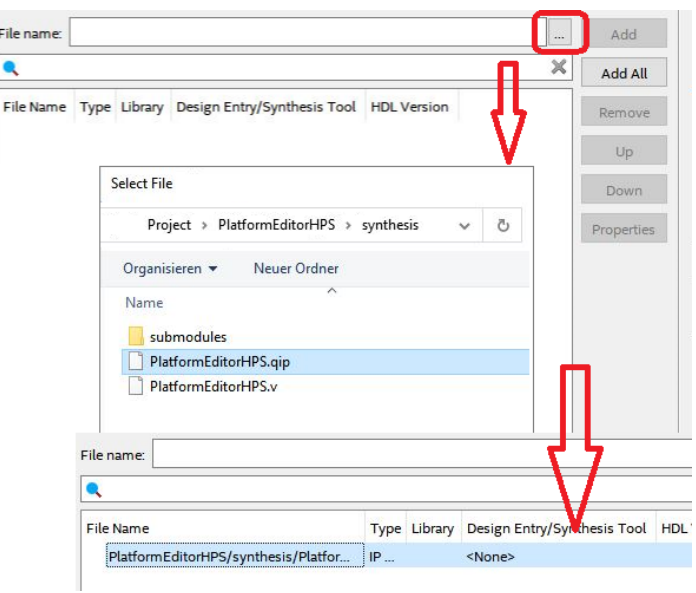

- In the "Select File" window select the file **... > PlatformEditorHPS synthesis PlatformEditorHPS.qip**.
- Click **OK**.
- Change the view from "Hierarchy" to "Files" inside the drop-down menu withing the "Project Navigator".
- Set file "PlatformEditorHPS.qip" as top-level entity by right clicking onto the file and selecting **Set as Top-Level Entity**.
- Select **Tools Tcl Scripts...**
- Select **Project PlatformEditorHPS synthesis submodules hps\_sdram\_p0\_pin\_assignments.tcl** and click **Run**.
- Confirm the notification and close the previous window through **Close**.
- Press **Processing Start Compilation**
- Compilation process has to be finished without errors. Fix errors if there are some.
- The project folder should look like the following figure.

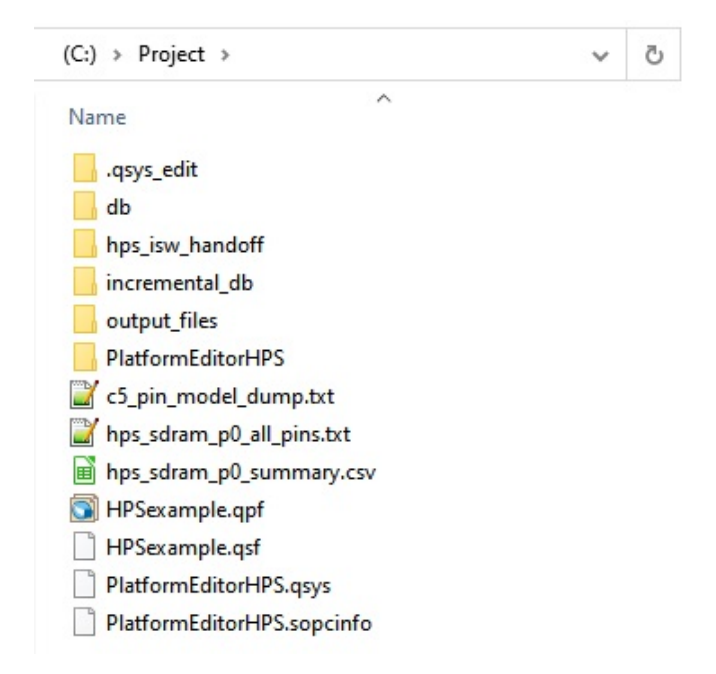

After this doing this guide, following files and folders are generated with the given purpose which are relevant for the next guide.

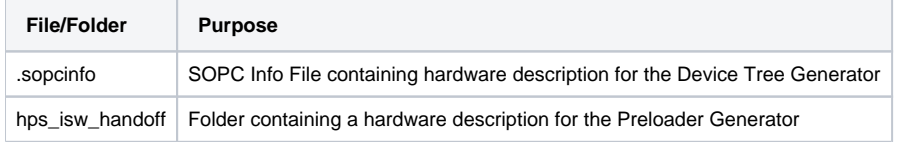